## Android URLをPCへ転送する方法

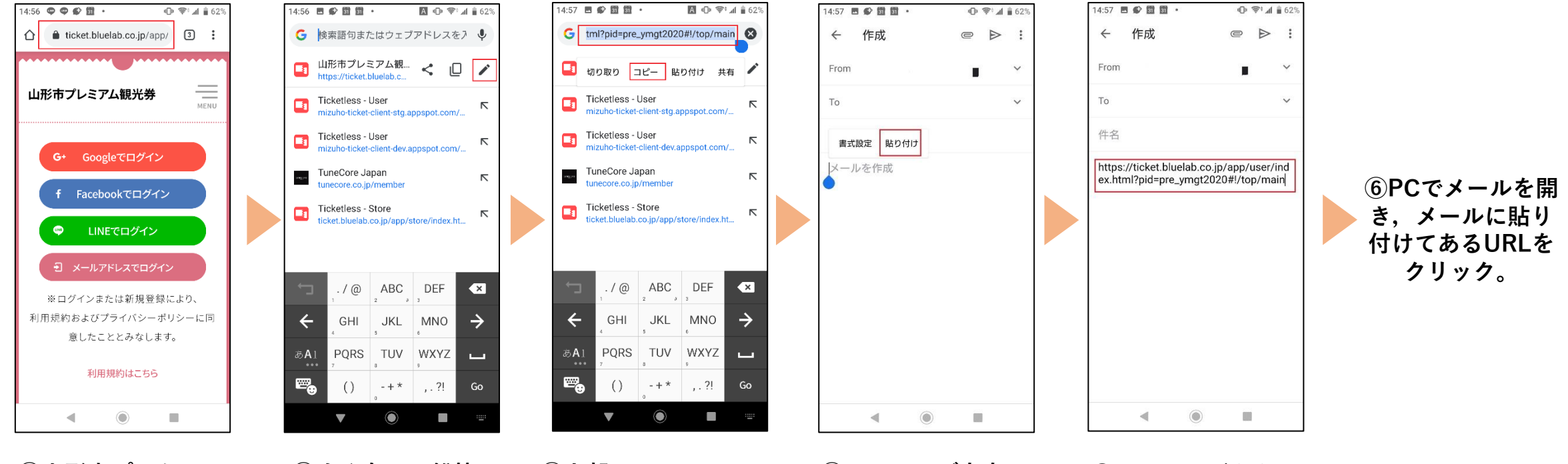

**①山形市プレミア ム観光券のログイ ン画面で、上部に 表示されている 「https //ticket.bluelab.c o.jp/app/...」と表 示されている部分 をタップ。**

**②すぐ右下に鉛筆 マークが出てくる ので、その鉛筆 マークをタップ。**

**③上部に**

**t2020#!/top/main」 が出てくるので、それ を一秒程度長押しし、 その部分が薄い青色表 示されたら「コピー」 をタップ。**

**「...tml?pid=pre\_ymg PCにメッセージを ④メールでご自身の 送れる状態にし、 「ペースト」をタッ プ。**

**⑤メールをご自身 に送信する。**